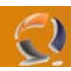

## **CONFIGURAZIONE INDIRIZZO IP**

Clicchiamo su **Start,Control Pan**el poi sull'icona **Network Connections** clicchiamo di destro e selezioniamo **Open**.

A questo punto vedremo tante **Local Area Connection** quante sono le schede di rete presenti all'interno del server. (Figura 1)

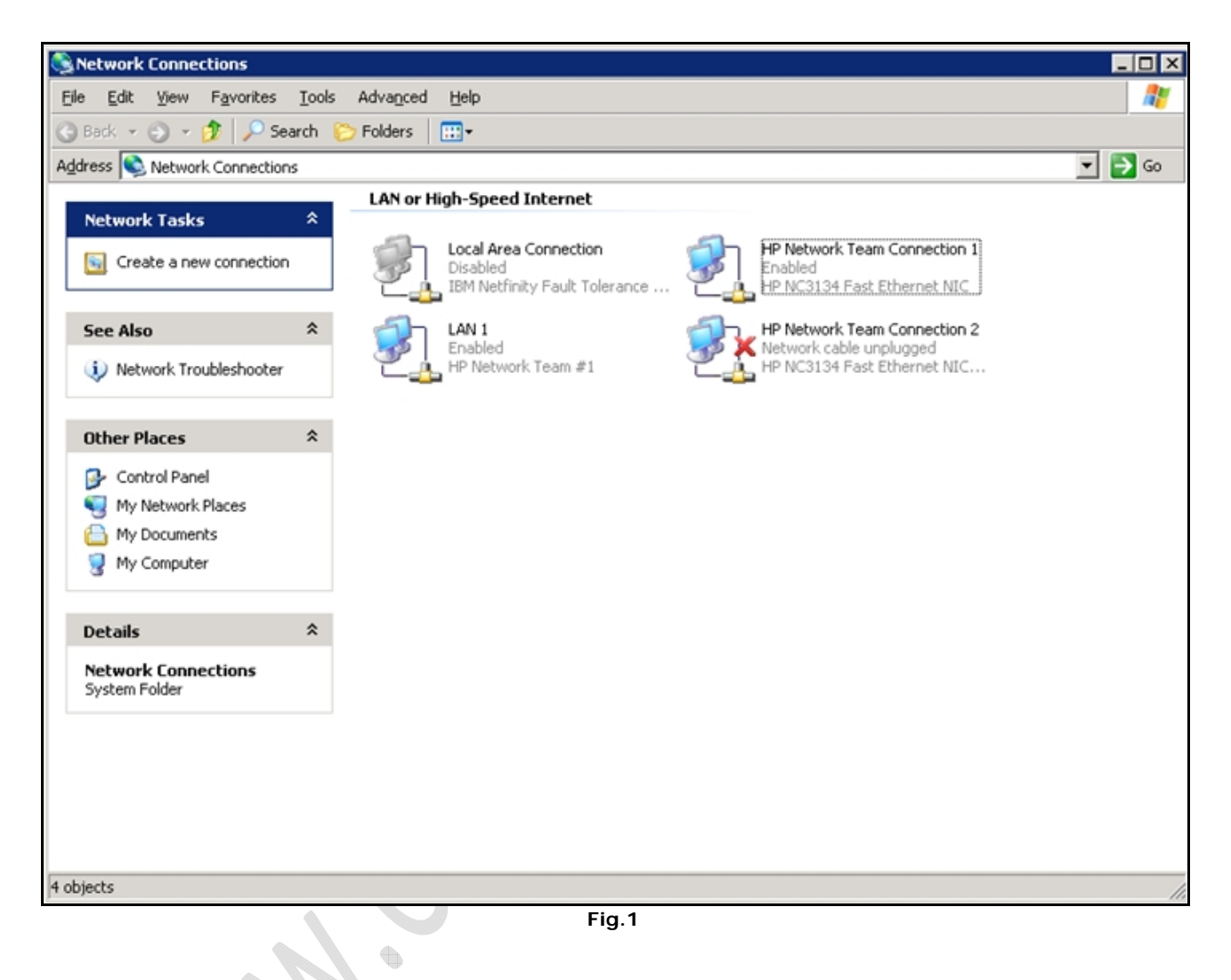

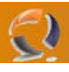

Per assegnare un indirizzo IP, una subnet, un DNS e così via bisogna cliccare di destro sulla connessione da modificare e selezionare Properties, ci apparirà la schermata come in Figura 2.

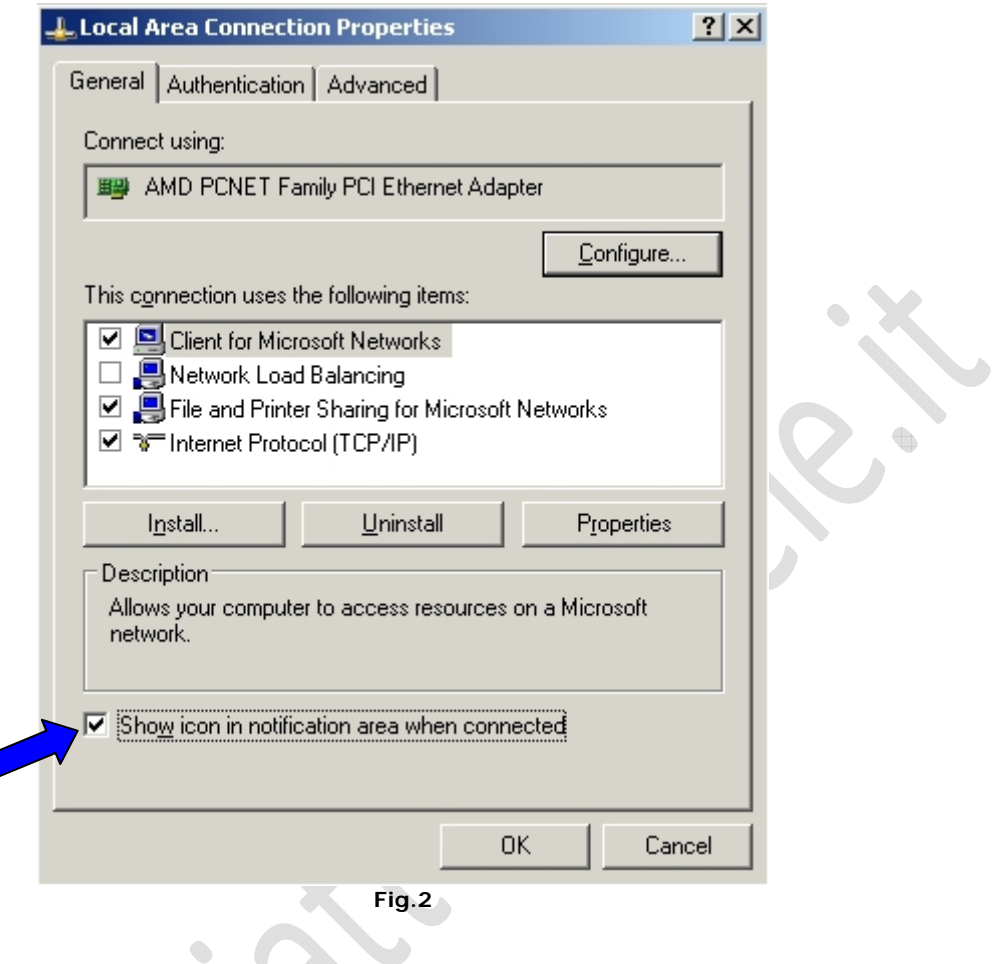

All'interno di General spuntiamo la casellina in basso Show icon in notification area when connected, poi selezioniamo Internet Protocol (TCP/IP) e clicchiamo su Properties.

Otteniamo la seguente schermata (Figura 3)

 $\epsilon$ 

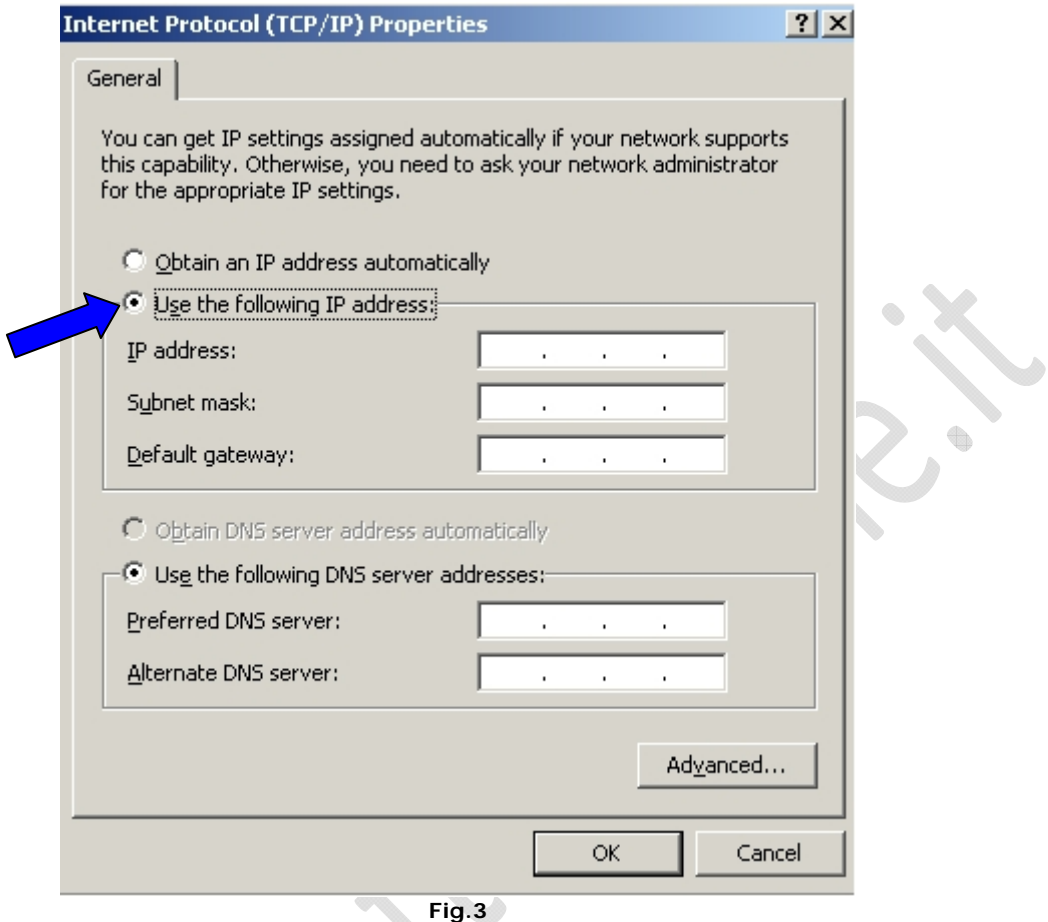

Di default la scheda di rete abilita il DHCP quindi prende in automatico IP Address, Subnet Mask, Default Gateway, Preferedd DNS e Alternate DNS.

Clicchiamo su Use the following IP address e vediamo che sia i campi IP che i campi DNS si sbloccano.

 $\bullet$ 

 $\triangle$ 

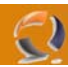

Adesso inseriamo tutti i dati occorrenti fino ad ottenere il risultato come in Figura 4.

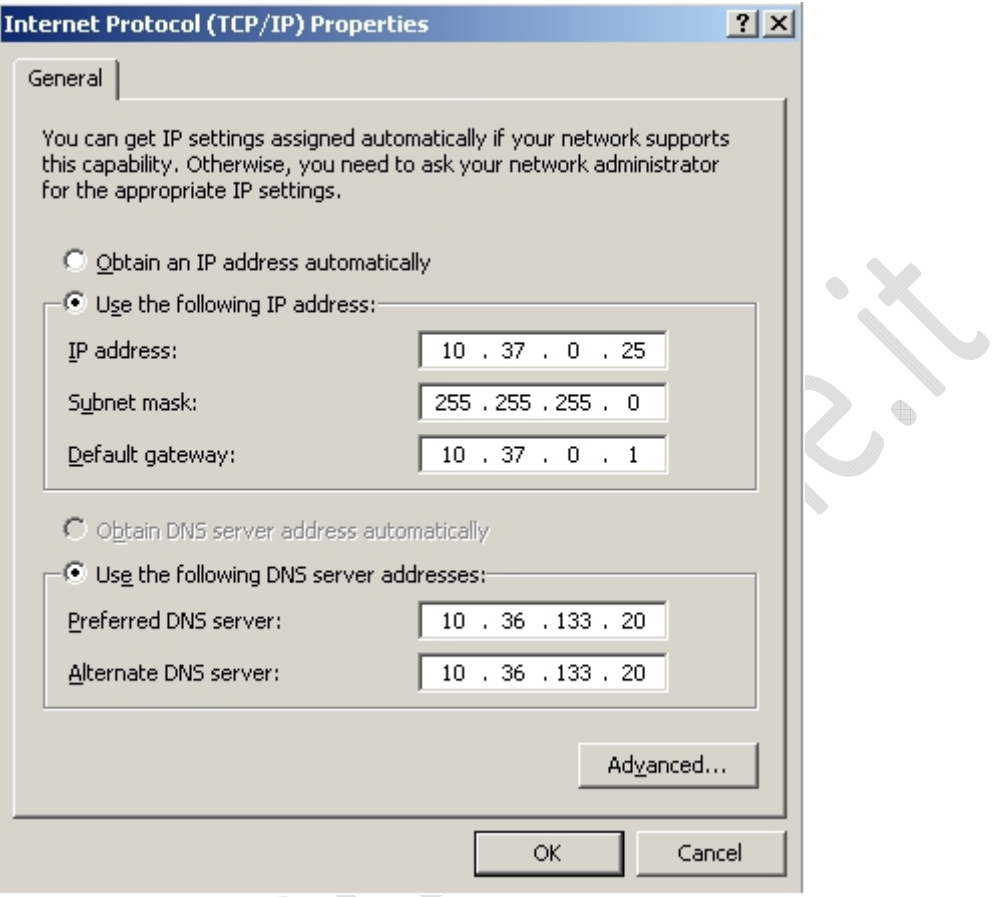

**Fig.4** 

۰

 $\begin{matrix} \end{matrix}$ 

Quindi clicchiamo su **OK**.